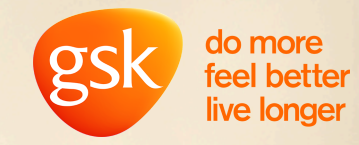

# TUNGSTEN E-INVOICE SUBMISSION GUIDE

### **OBJECTIVE**

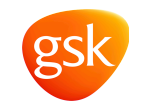

To give GSK more opportunity to pay your invoice on time, we need our supplier invoices to match with the Purchase Order (PO). This document will guide you on how you check PO details, ensure your invoice matches the PO and thereby ensures matching in GSK

#### Improving the rate of invoices Paid on Time

Raising an e-invoice on Tungsten portal will help speed up processing as invoices are received immediately. E-invoicing avoids postal delays of paper invoices which can be lost / sent to the incorrect place etc. Tungsten provide two methods to create an invoice in the Tungsten portal; either manually or by converting a PO into an invoice which ensures that the key fields are correct and match with Purchase Order

#### Key fields to ensure your invoice matches the purchase order

Unit of Measure, Line item number, GSK billing address, PO number and Currency, If all these information are correct and matched with PO, there are high probability of speedy invoice processing without any manual intervention, also ensure provided Bank account details are active correct and complete

**Note – Please do not populate the GSK PO number in the "Invoice Number" field. It should be populated with your company invoice number.**

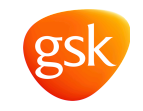

- Below topics are covered in this deck and please follow this guidance when submit your e-invoice :
- How to check PO details in Tungsten Portal
- How to create e-invoice either via PO Convert or manually enter invoice details

PO Convert is the highly recommended option to be used for e-invoice – fast, accurate with minimum efforts.

A number of improvements have been made to e-invoicing process, PO Convert Option is the new and better way's of invoicing.

- This option allows you to review, accept and automatically convert the purchase order into an invoice
- Enabling faster submission and processing
- Easy to manage raising invoice with just few clicks.

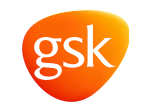

## How to check PO details in Tungsten Portal

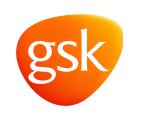

#### Login to Tungsten Portal and Click on My POs option

33

Support tickets

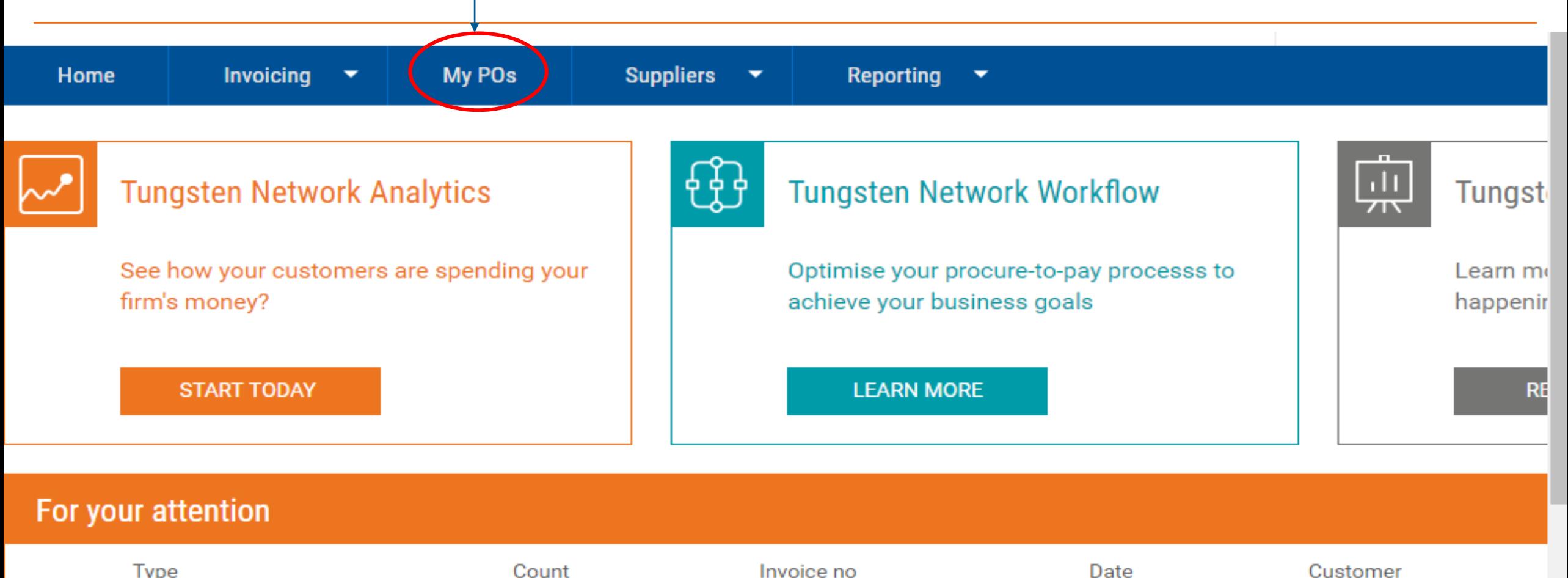

#### Key in respective PO number and search Check your PO

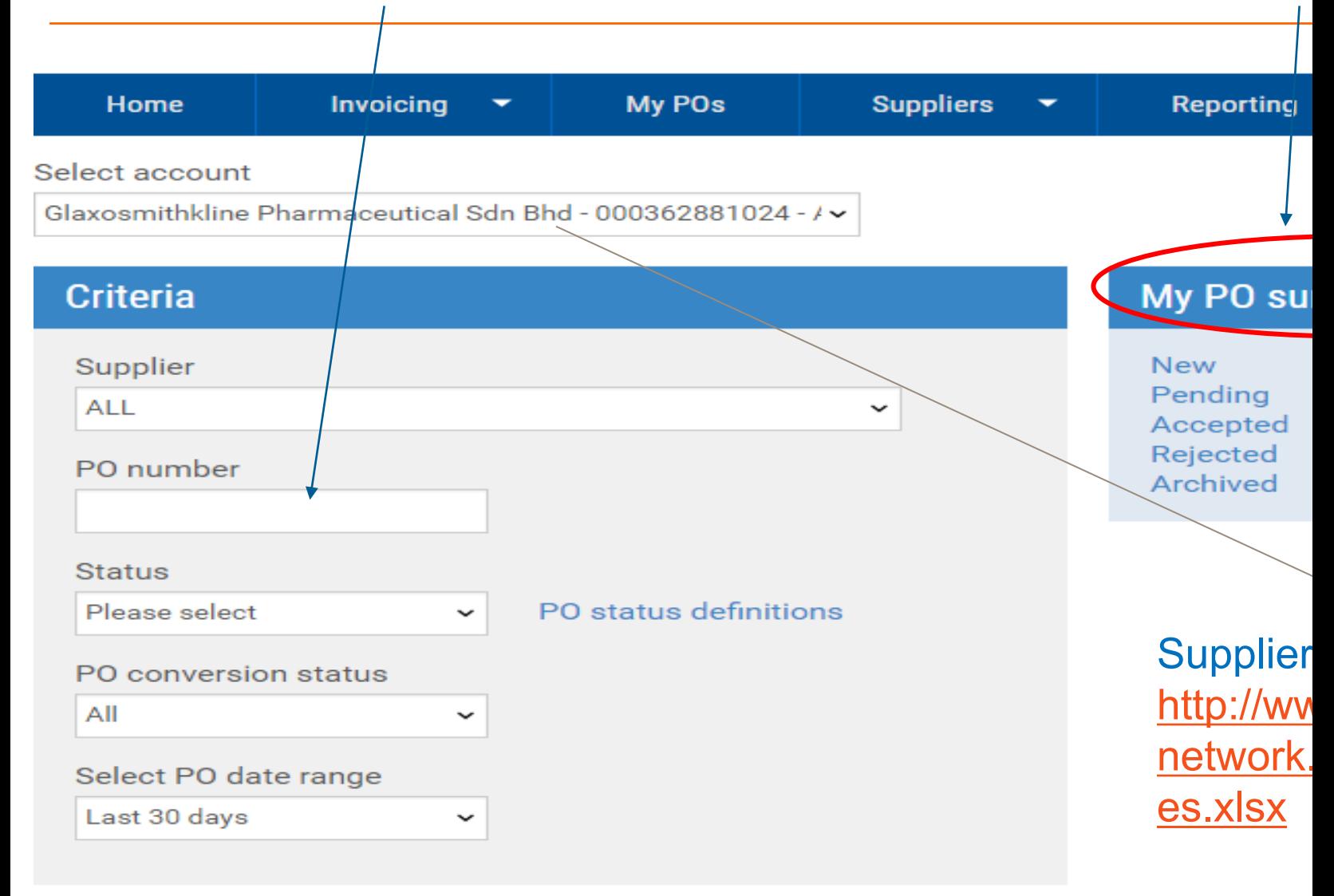

#### Click on Preview to display the PO details

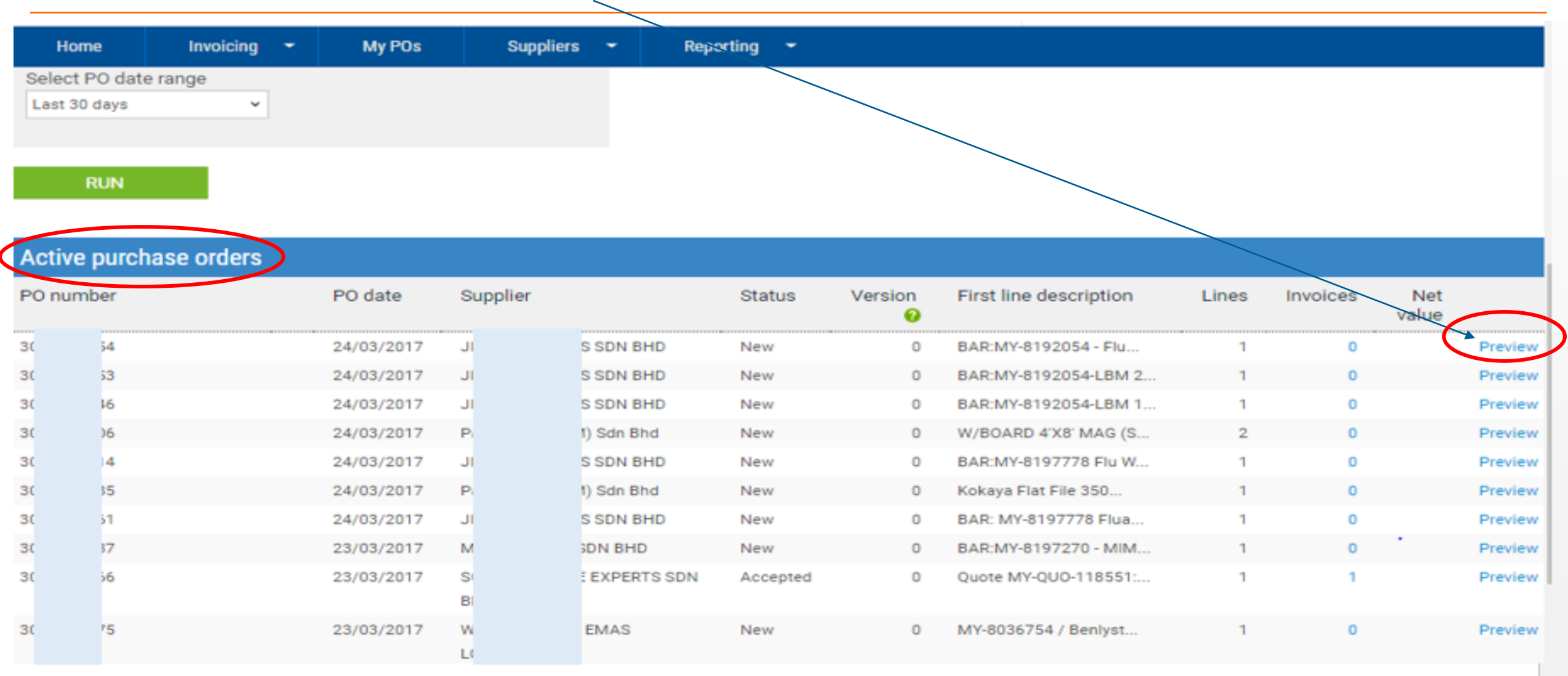

Classification: Genpact Internal

Check the PO Billing address, PO Unit of Measurement (UOM), Line item number - you should ensure the same info to be populated if you are create your E-invoice manually

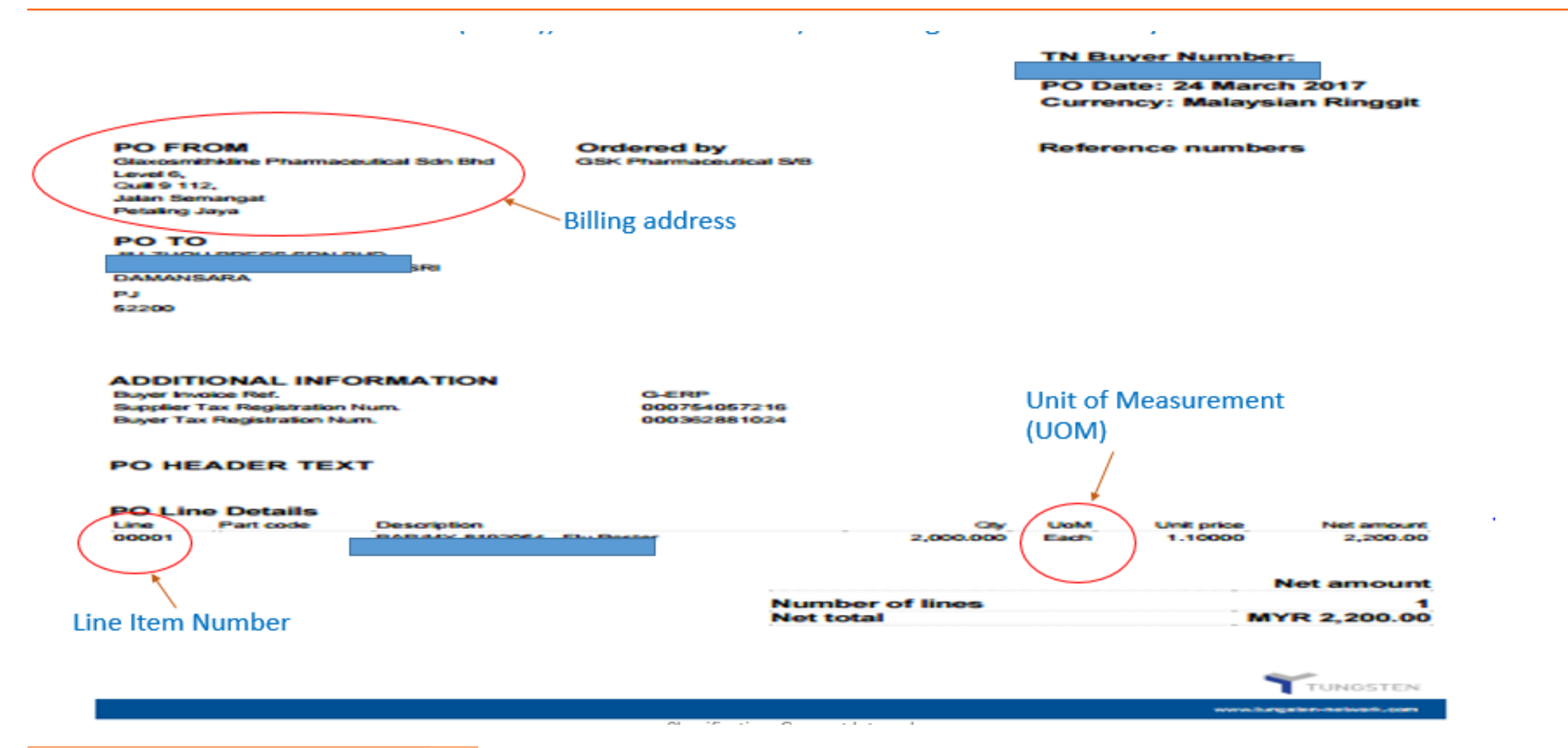

## Create E-Invoice via Convert PO feature

#### Click on create invoice

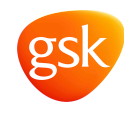

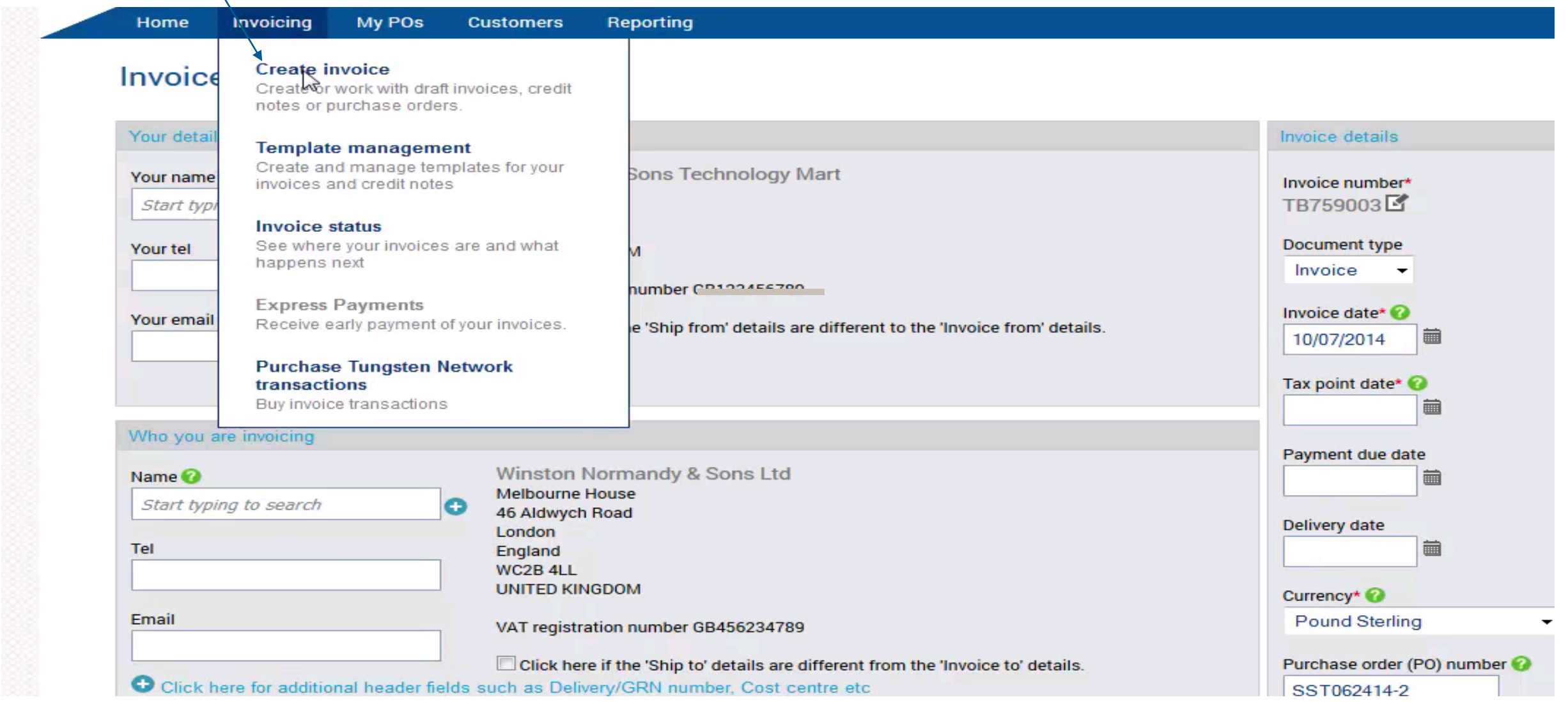

### Select the option "new invoice from PO"

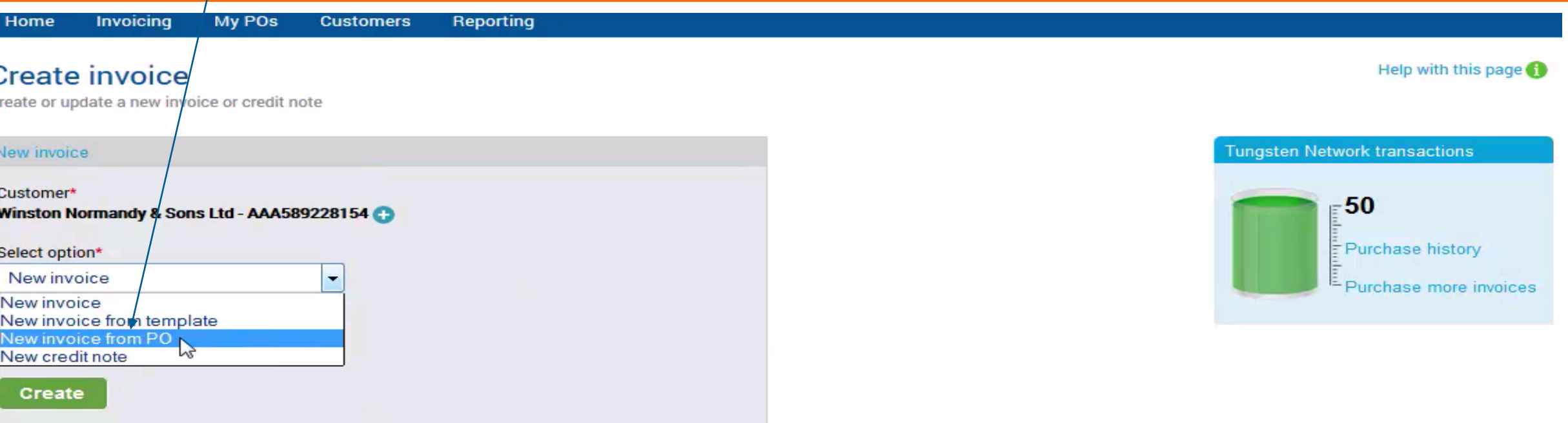

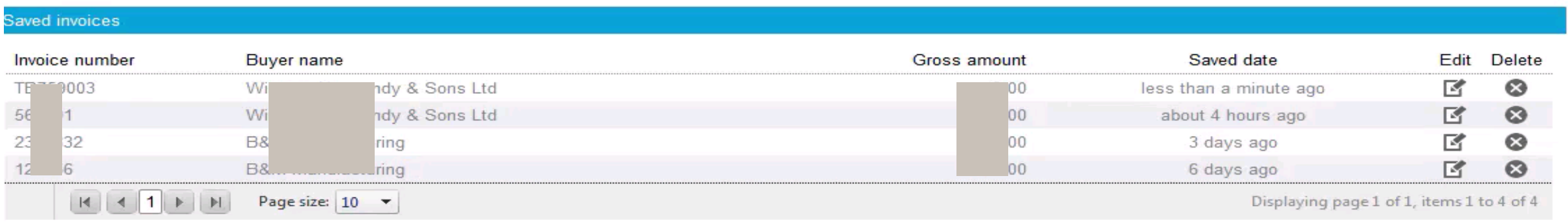

#### Click on the pending PO

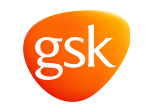

#### **Reporting Customers HOINE Invoicing MIY PUS** Purchase orders (POs) Help with this page Review your purchase orders(POs). My PO summary New  $\mathbf{0}$ Customer Pending ALL  $\overline{3}$  $\blacktriangledown$ Accepted  $\mathbf{3}$ PO number Rejected  $\bullet$ Archived 120 **Status** Pending ▼ PO status definitions Select PO date range All  $\overline{\phantom{a}}$ Run

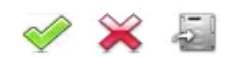

#### Active purchase orders

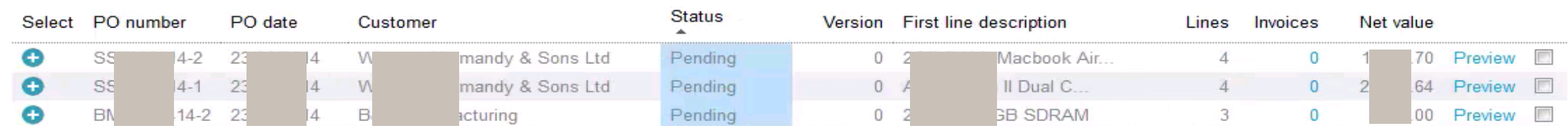

### Active PO will appear. Select the PO from the list at which you wish to convert it into invoice

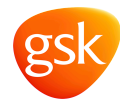

#### **INVOICING MY FUS Customers Reporting HOINE** Purchase orders (POs) Help with this page Review your purchase orders(POs). My PO summary  $\mathbf 0$ **New** Customer Pending  $\overline{3}$ ALL  $\star$ Accepted  $\mathbf{3}$ PO number Rejected  $\mathbf{0}$ Archived 120 **Status** Pending ▼ PO status definitions Select PO date range All  $\overline{\phantom{a}}$ Run 툳 Active purchase orders **Status** Select PO number Version First line description PO date Customer Lines Invoices Net value  $\Delta$ 23/06/2014 mandy & Sons Ltd acbook Air... Preview  $\sim$ W. Pending  $0^{2}$ 0 70 o S 4-2  $\overline{4}$ mandy & Sons Ltd  $\mathbb S$ 23/06/2014 **M** Pending  $0 A$ Dual C.  $\mathbf{0}$  $\Box$ G  $1 - 1$ 4  $64$ Preview O B. 14-2 23/06/2014  $0 \t 2.$ **B SDRAM** 3  $\mathbf{0}$  $\overline{\mathbb{R}^3}$ в. acturing Pending  $3.00$ Preview

#### After selecting the PO, click on the positive ('+') blue symbol to open the PO

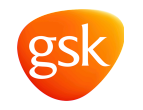

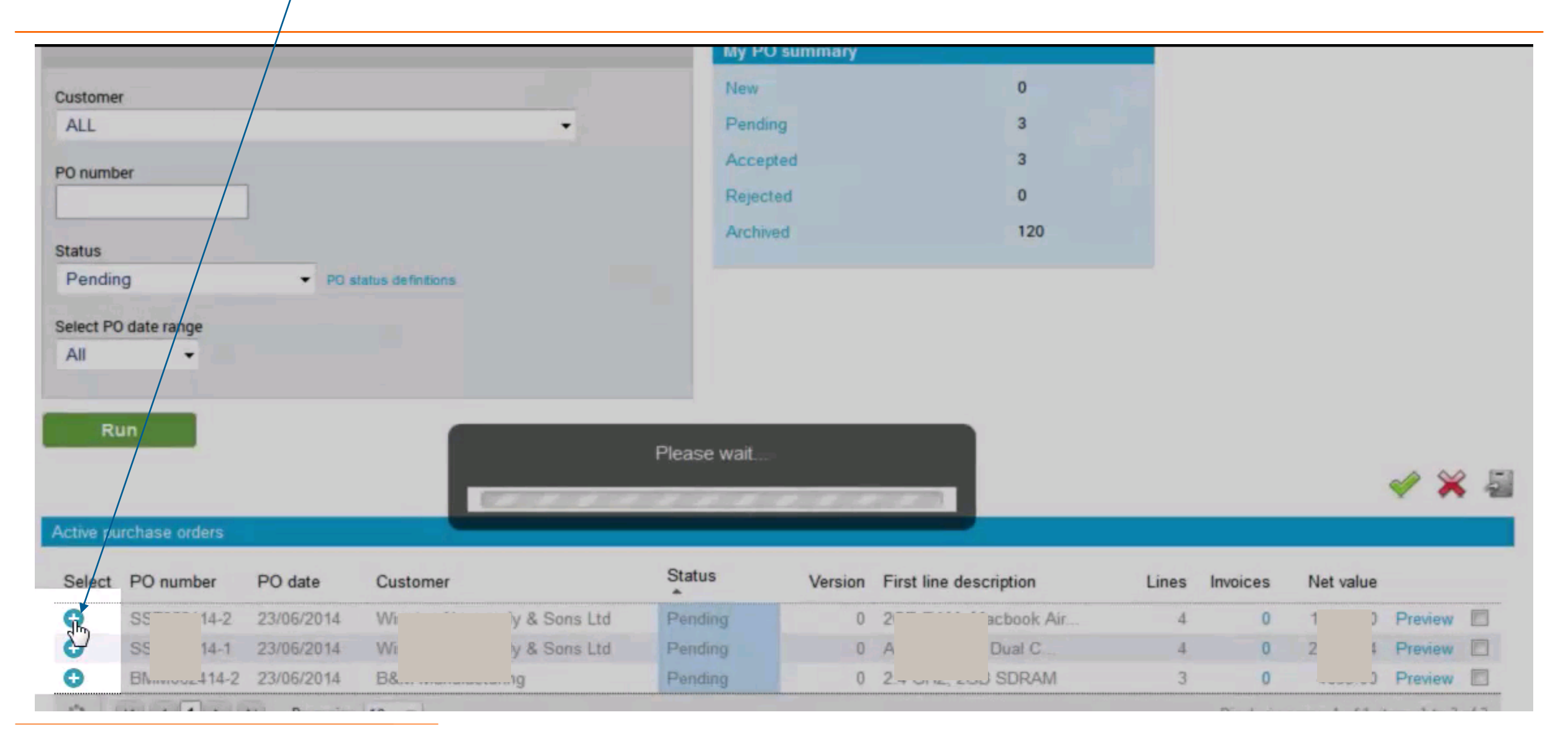

#### Click on preview option to see the PO preview and validate information

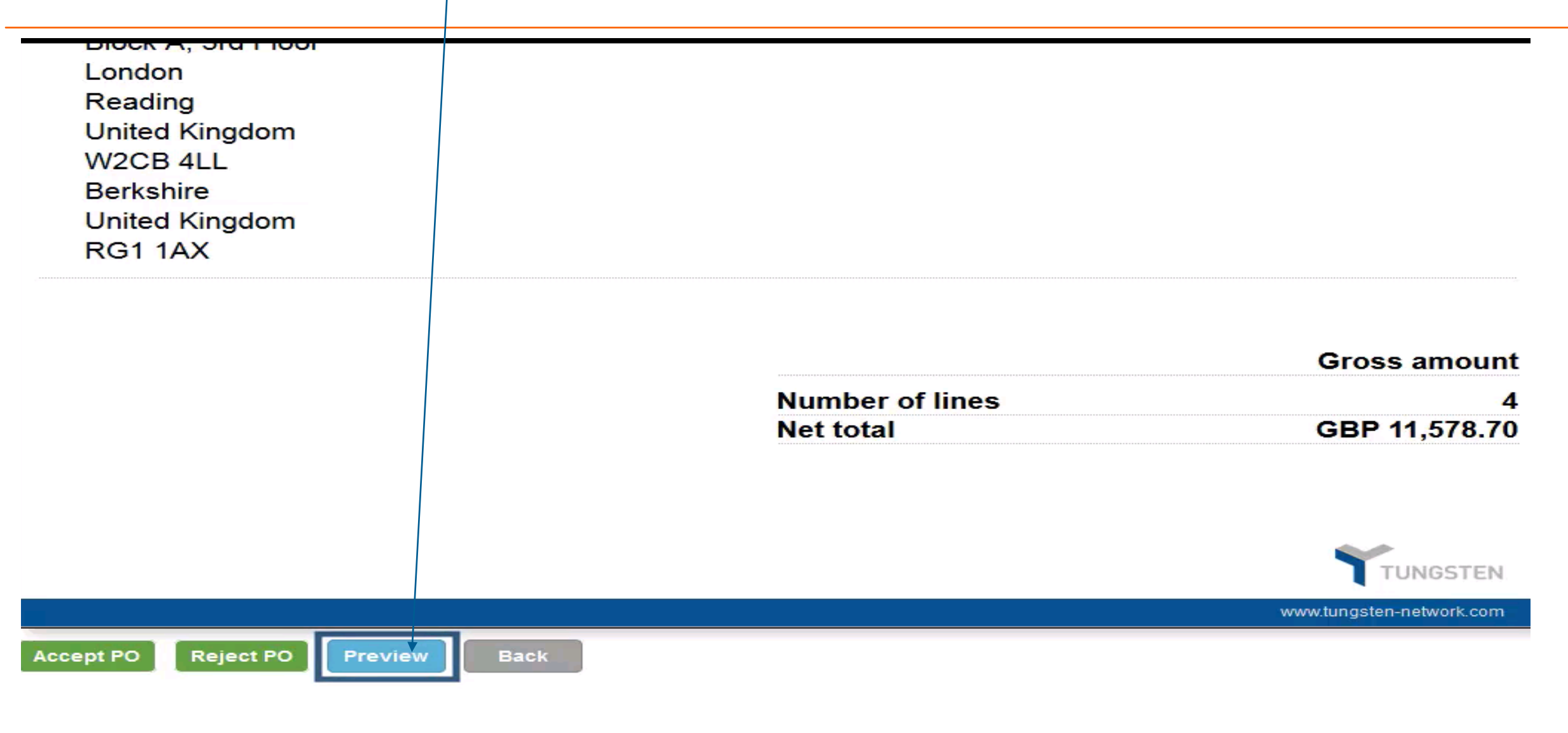

![](_page_14_Picture_2.jpeg)

![](_page_15_Picture_0.jpeg)

#### **Gross amount Number of lines** Δ **Net total** GBP 11,578.70

![](_page_15_Picture_2.jpeg)

#### PO has been accepted

#### PO Convert #SST062414-2

Winston Normandy & Sons

PO has been accepted

**PO FROM** 

W<sub>2</sub>CB<sub>4LL</sub>

London

46 Aldwych Road

United Kingdom

#### PO TO

Sedgewick & Sons Tecknology 101 Front Street **Castle Hill** Cambridge **United Kingdom** 

Reference numbers **Delivery Date: Ship Date:** 

#### **PO NUMBER** SST062414-2

**Buyer OB10 number:** AAA589228154 PO Date: 23 June 2014 **Currency: Pound Sterling**  Help

![](_page_16_Picture_10.jpeg)

![](_page_16_Picture_11.jpeg)

#### Enter the unique invoice number (this should be your company invoice number)

![](_page_17_Figure_1.jpeg)

#### Select the line items on which invoice needs to be created

![](_page_18_Picture_1.jpeg)

![](_page_18_Figure_2.jpeg)

![](_page_19_Figure_0.jpeg)

![](_page_20_Picture_0.jpeg)

Perform final review of your invoice to ensure all billing information have been populated correctly. Click on "create invoice" to complete the step.

![](_page_20_Picture_10.jpeg)

# Your new invoice has been created. You may click on the respective invoice number to view it

gsk

![](_page_21_Picture_7.jpeg)

![](_page_22_Picture_0.jpeg)

## Create E-Invoice via manual entering invoice details

![](_page_23_Picture_0.jpeg)

![](_page_23_Picture_23.jpeg)

![](_page_24_Picture_0.jpeg)

#### Click on create invoice

![](_page_24_Figure_2.jpeg)

![](_page_25_Picture_0.jpeg)

#### Select the Nature of billing, e.g. service/goods from the dropdown list

![](_page_25_Picture_5.jpeg)

### Select goods type

![](_page_26_Picture_1.jpeg)

![](_page_26_Picture_6.jpeg)

# Key in Product code and Product Description.

![](_page_27_Picture_1.jpeg)

![](_page_27_Picture_7.jpeg)

#### Click on the Unit drop down list and select the appropriate Unit of measurement from the list. Ensure it is the same as GSK PO

![](_page_28_Picture_1.jpeg)

![](_page_28_Picture_8.jpeg)

### Select the correct applicable tax type

![](_page_29_Picture_1.jpeg)

![](_page_29_Picture_7.jpeg)

#### Click on Tax type drop down list and select the appropriate tax type.

![](_page_30_Picture_1.jpeg)

If you do not have access to enter the tax in the line level, it could due to your company tax registration number is yet to maintain in Tungsten.

![](_page_31_Picture_1.jpeg)

*Please proceed to update the tax registration as below instruction.*

![](_page_31_Picture_21.jpeg)

*Process to update Tax registration number - My Account > Update company details > select "Yes" for VAT registered > Update registration number. Once completed, please refresh settings by logging out and re login. The tax details will then appear.* 

### Key in line item number here. Line item number should be the same as GSK PO Line item

![](_page_32_Picture_1.jpeg)

![](_page_32_Picture_5.jpeg)

If you want to add additional line item, click on the (-) box in blue. Fill the start date, end date and other details then click 'save line item' .

![](_page_33_Picture_1.jpeg)

![](_page_34_Picture_0.jpeg)

### Scroll down to get Remit bank details update option

![](_page_34_Picture_5.jpeg)

#### Click on 'Manage default setting' to update the bank details

![](_page_35_Picture_1.jpeg)

![](_page_35_Picture_2.jpeg)

#### Click on 'Add Bank Account' if you have any new bank account number to add

![](_page_36_Picture_1.jpeg)

![](_page_36_Picture_6.jpeg)

#### Update Bank details and click on 'Save'

e

O

 $<sup>°</sup>$ </sup>

![](_page_37_Picture_1.jpeg)

![](_page_37_Picture_2.jpeg)

 $x \Box$ 

m

 $\mathbb{R}$ 

H

 $\circ$ 

 $\bullet$ 

**RSA** 

 $\bullet$ 

 $\leftarrow$  all  $\left(\psi\right)$  $4/11/2017$ 

#### Select Bank account number of which this invoice will be paid to and 'Save'

![](_page_38_Picture_1.jpeg)

#### (Note: only those bank account number that have been added via steps described in slide 37 & 38 will be shown)

![](_page_38_Picture_10.jpeg)

#### After clicking the save line item tab, the invoice line item will be saved. Process is now completed and invoice has been raised

![](_page_39_Picture_1.jpeg)

**IMPORTANT: Your E-invoice should be itemized as according to GSK PO line item**

![](_page_39_Picture_3.jpeg)

![](_page_40_Picture_0.jpeg)

# Support Contact Details

### Tungsten Support Help Desk

![](_page_41_Picture_82.jpeg)

![](_page_42_Picture_0.jpeg)